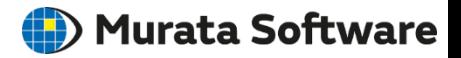

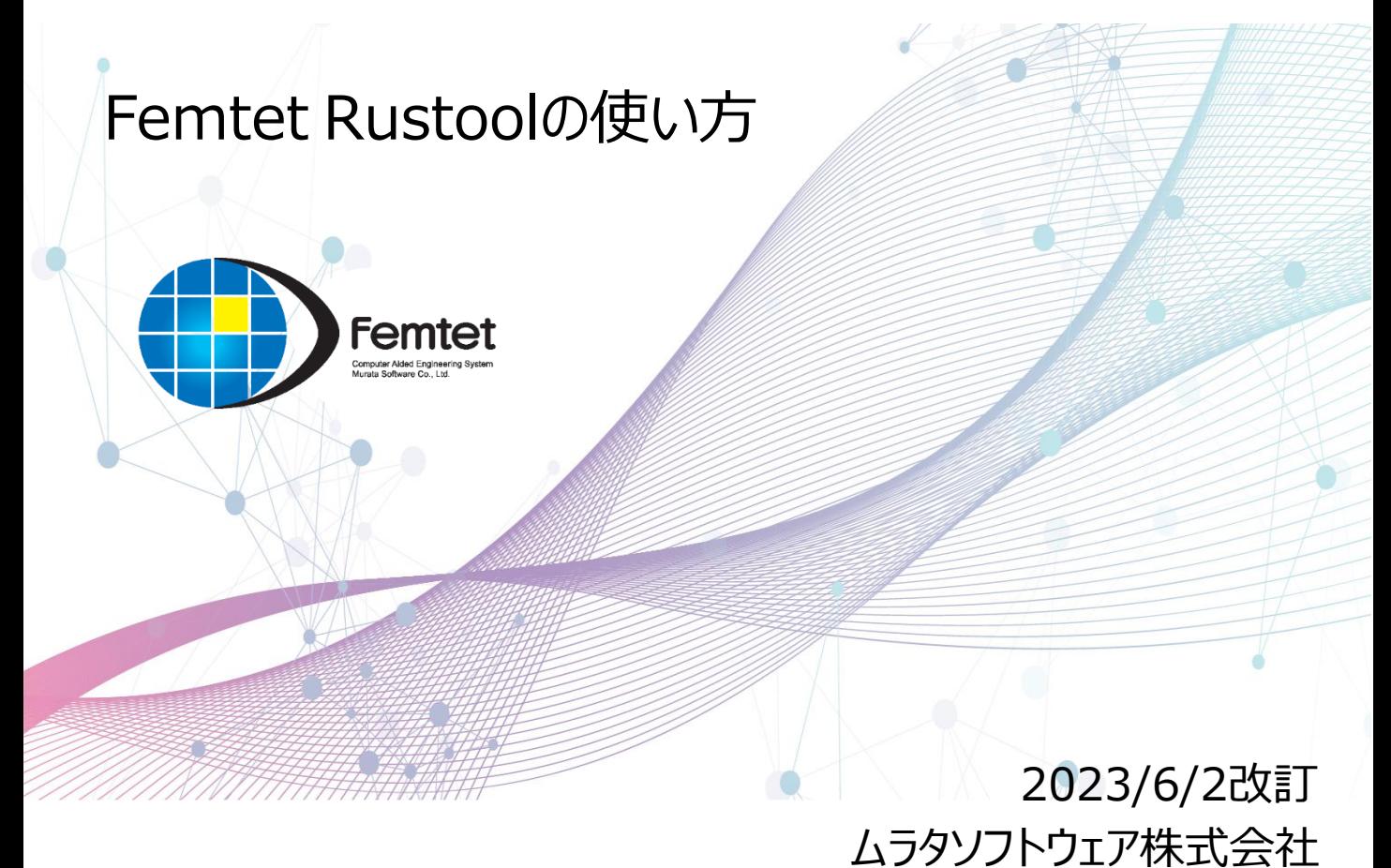

## muRata

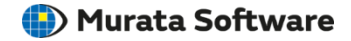

#### ➢**RusTool**とは

RusToolは、試用版申し込み時のPC情報抽出や、Femtetのライセンス更新の際に 使用するツールです。(RUS=Remote Update System) RusToolインストールと同時にライセンスドライバーもインストールされます。

#### ➢ライセンス適用までのおおまかな流れ

- 1. Rustoolをダウンロードし、インストールする
- 2. ライセンス用ファイル(c2vファイル)をAdministrator権限で作成する
- 3. ウェブサイトから正式版/試用版を申し込む
- 4. ライセンス適用ファイル(v2c)が送付されるので、Rustoolにて適用する
- 5. Femtetをダウンロードし、インストールする
- 6. Femtetが起動できるか確認する。

※ 4,5の順序は任意です。

C2V = Customer to Vendor V2C = Vendor to Customer

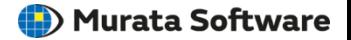

- ・ [ダウンロード方法](#page-3-0)
- ・ [インストール方法](#page-5-0)
- ・ [試用版の利用を申し込む](#page-14-0)
- ・ [試用版を利用可能にする\(正式版を更新する\)](#page-18-0)
- ・ [ライセンスの確認をする](#page-21-0)
- ・ [アンインストール方法](#page-25-0)(必要に応じて)
- ・ [注意事項](#page-30-0)

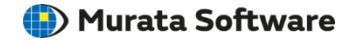

## <span id="page-3-0"></span>ダウンロード方法

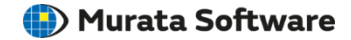

## ウェブサイトからダウンロードします。

・ ダウンロードページ

<https://www.muratasoftware.com/support/download/>

・ 試用版申し込みページ

<https://www.muratasoftware.com/trial/starter/>

⇒ファイル名: Femtet\_RusTool\_x.x.x.zip

ライセンス関連・ドキュメント

ライセンスに関連するツール・ドキュメントです。

ライセンス更新ツール

試用版でのc2vファイル取得に利用するツール(Rustool)とその使用方法に

ライセンス更新ツール(Rustool) 口 (EXE: 25.2MB 32bit版・64bit版共通) <mark>"イセンス更新フール(Rustoof)の</mark>使用方法」 $\Box$  (PDF: 662KB)

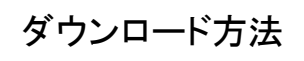

試用版

Femtetの全ての機能を2ヶ月間無料でお試しいただけます。動作環境につきましては、

「試用版申込書」に必要事項をご記入の上、同意書をお読みいただき、最後に「送信」た イル)をメールにてご返送いたします。Femtet本体のインストール方法につきましては試

お申し込みの際、「c2vファイル」が必要です。

「c2vファイル」の取得<mark>方法は ライセンス更新ツール使用方法<sub>理</sub> (PDF: 520KB</mark>) をご覧く 「c2vファイル」の取得<mark>こはライセンス更新ツール(Rustool)ロ E</mark>XE: 25.2MB 32bit版·

Rustoolのインストールに失敗する場合は、こちら(O&A)をご覧ください。

なお、このソフトウェアは法人または団体でご利用いただけますが、審査の結果ご利用を  $\mathbf{U}^{\mathcal{N}}$ 

ダウンロードページ ファイン アンチャン 試用版申し込みページ

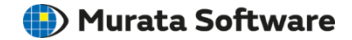

## <span id="page-5-0"></span>インストール方法

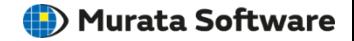

ダウンロードしたFemtet RusToolインストーラをzip解凍し、exeファイルを起動します。

Femtet RusToolのインストールは管理者権限(Administrators)のあるユーザーでのみ可能で す。管理者権限がない場合は、ユーザーを切り替えるか新たに作成して、インストールをおこ なってください。

・インストーラファイル名

⇒ Femtet\_RusTool\_x.x.x.zip (xにはバージョン番号が入ります)

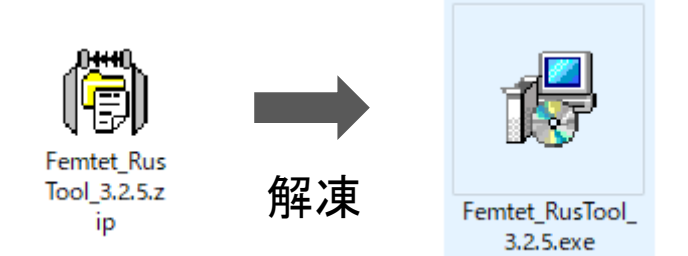

インストール方法

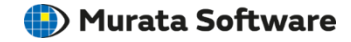

## 表示されたメッセージを確認し「次へ」ボタンをクリックしてください。

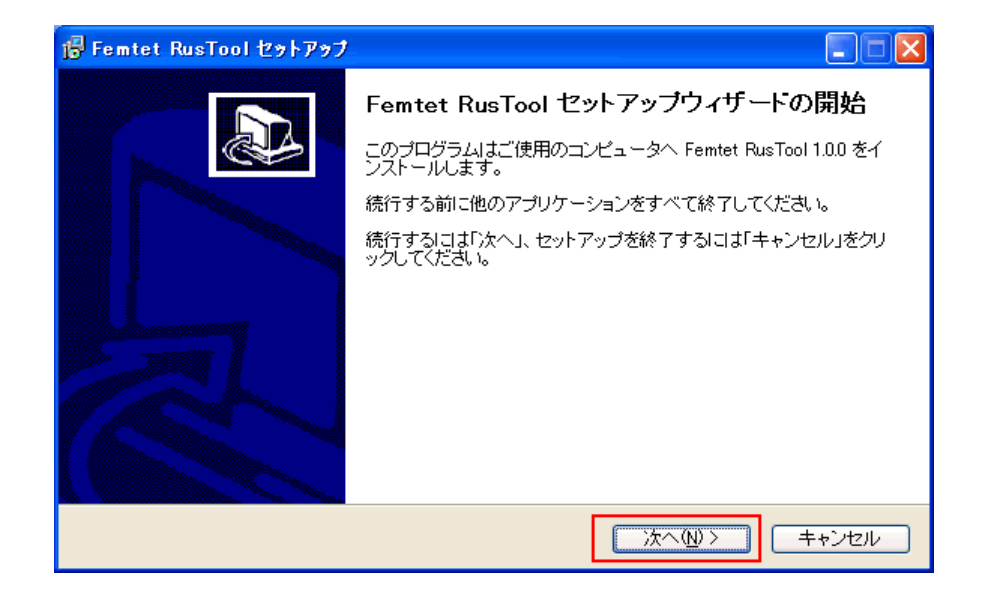

インストール方法

**Copyright © Murata Software Co., Ltd. All rights reserved.** 02 June 2023 **8** All rights reserved. 02 June 2023 **8** 

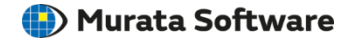

## インストール先を指定し、「次へ」ボタンをクリックしてください。

■ 特に問題がなければ、はじめから表示されているインストール先を指定してください。

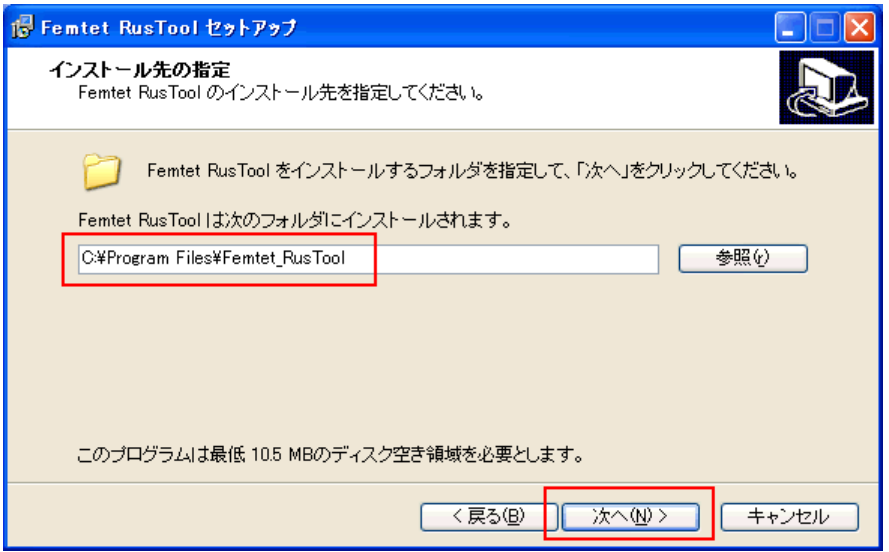

インストール方法

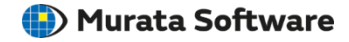

プログラムグループを指定し、「次へ」ボタンをクリックしてください。

Щ 特に問題がなければ、はじめから表示されているプログラムグループを指定してください。

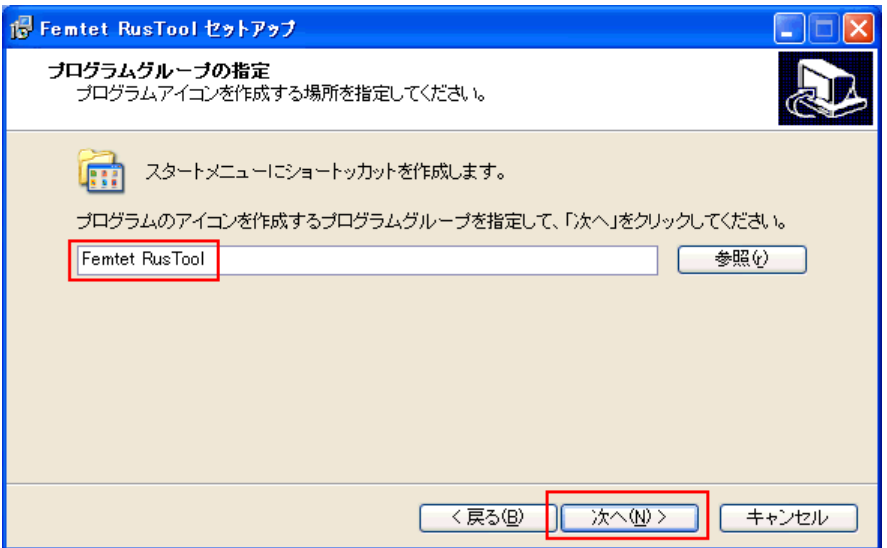

**Copyright © Murata Software Co.**, Ltd. All rights reserved. 02 June 2023 **10**  $0.2 \text{ J}$  June 2023 **10** インストール方法

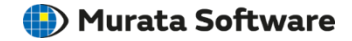

### 手順3、4で指定したインストール先とプログラムグループを確認し 問題なければ、「インストール」ボタンをクリックしてください。

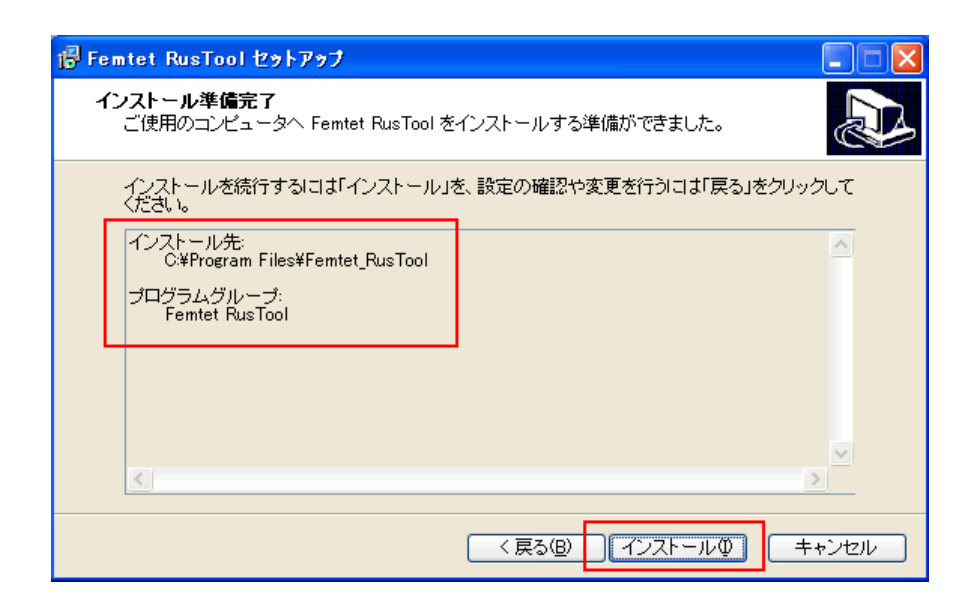

インストール方法

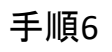

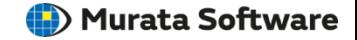

ライセンスドライバーもインストールされます。

お使いのPCにライセンスドライバーが既にインストールされている場合は、 このメッセージは表示されません。手順8へお進みください。

■ ライセンスドライバーのインストールが完了するまで、しばらくお待ちください。

Aladdin HASP SRM Run-time ...

Please wait ........

インストール方法

**Copyright © Murata Software Co., Ltd. All rights reserved.** 02 June 2023 **12** June 2023 **12** June 2023 **12** 

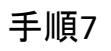

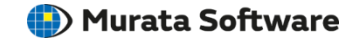

## ライセンスドライバーのインストールが完了したら、「OK」ボタンをクリックしてく ださい。

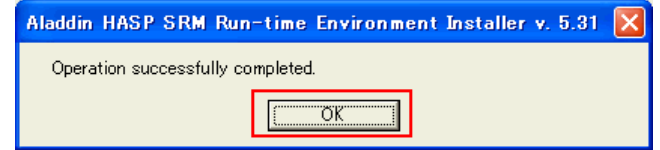

インストール方法

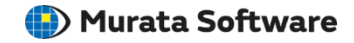

### Femtet RusToolのインストールが完了すると以下のダイアログが表示されます。 「完了」ボタンをクリックしてください。

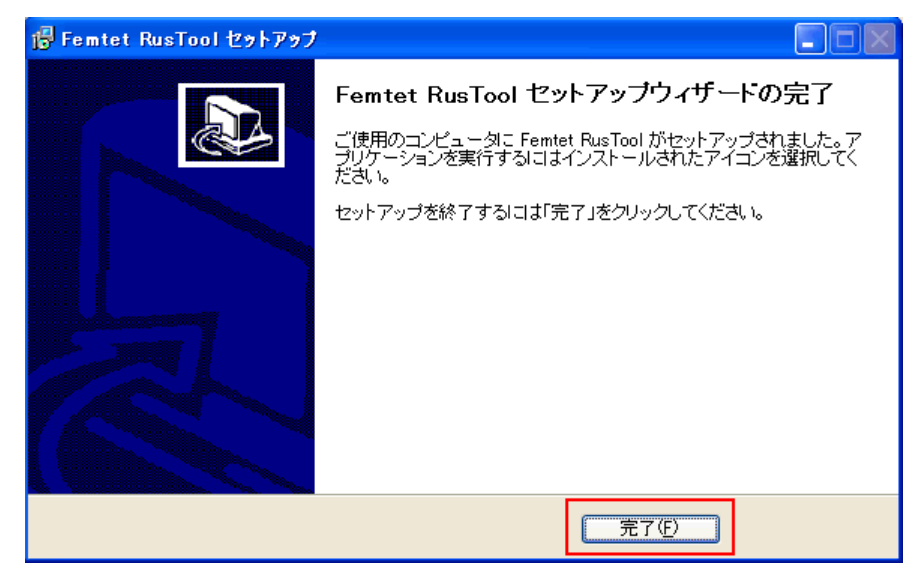

以上でFemtet RusToolのインストールは終了です。 インストール後、自動的にRusToolが起動します。 そのまま、試用版を利用する場合[はこちらを](#page-14-0)参照してください。

インストール方法

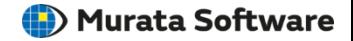

## <span id="page-14-0"></span>試用版の利用を申し込む

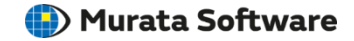

RusToolを起動します。

**■ スタートメニュー → プログラム → Femtet RusTool → RusToolをクリックで起動できます。** (または、エクスプローラから" C:¥Program Files¥Femtet\_RusTool¥RusTool.exe"を開いてくだ さい。)

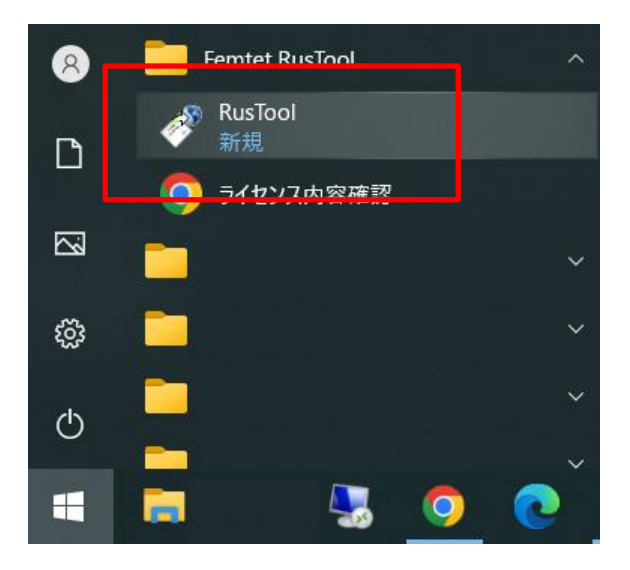

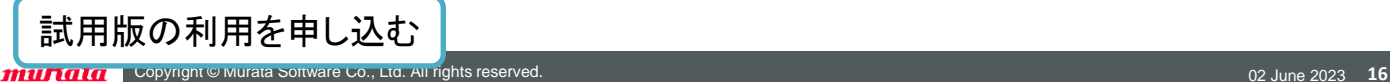

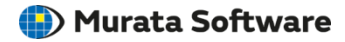

「Installation of new~」にチェックをいれて、 「Collect information」ボタンをクリックします。

手順2

「Installation of new~」にチェックが入れられない状態の場合は、 「Update of existing~」にチェックを入れてください

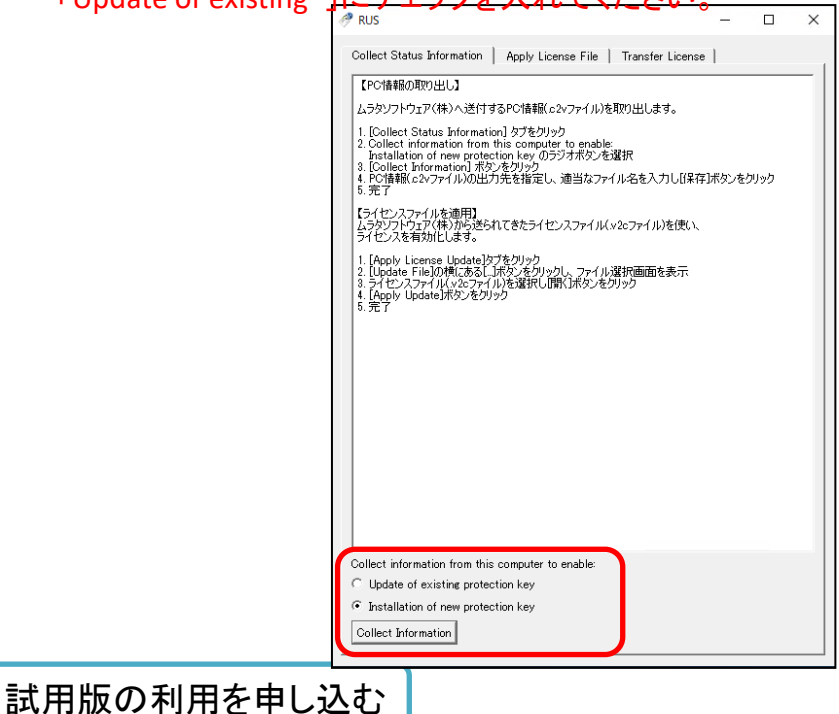

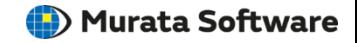

適当なファイル名(例)「trial.c2v」などを入力して、c2vファイルを保存します。 保存したc2vファイルを添付し、試用版をお申し込みください。

c2vファイルとは、お客様がお使いのPC情報を記録したファイルです。 このファイルを元に、試用版のライセンスを作成します。

ムラタソフトウェアから、5営業日以内に申し込み完了メールが届くまで、しばらくお待ちください。

c2vファイル名に半角英数以外の文字(ひらがな、かたかな、漢字など)を使用しないでください。

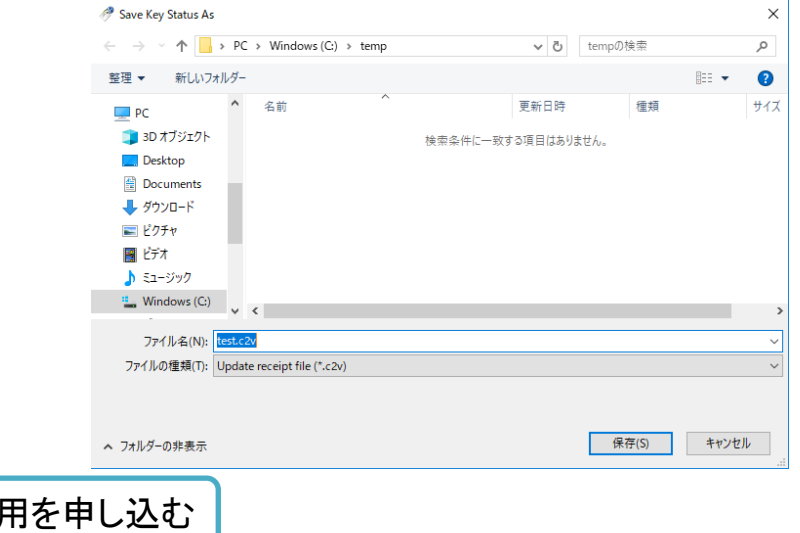

試用版の利

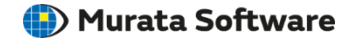

# <span id="page-18-0"></span>試用版を利用可能にする (正式版を更新する)

試用版を利用可能にす る(正式版を更新する)

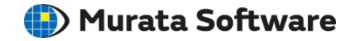

### RusToolを起動し、「Apply License File」タブを開き、 右下の「…」ボタンをクリックします。

■ ここからの手順は、ムラタソフトウェアから試用版の申し込み完了メール(更新手続きメー ル)が届いてからの手順になりますので、まだ申し込み完了メールが届いていない場合は実 行しないでください。

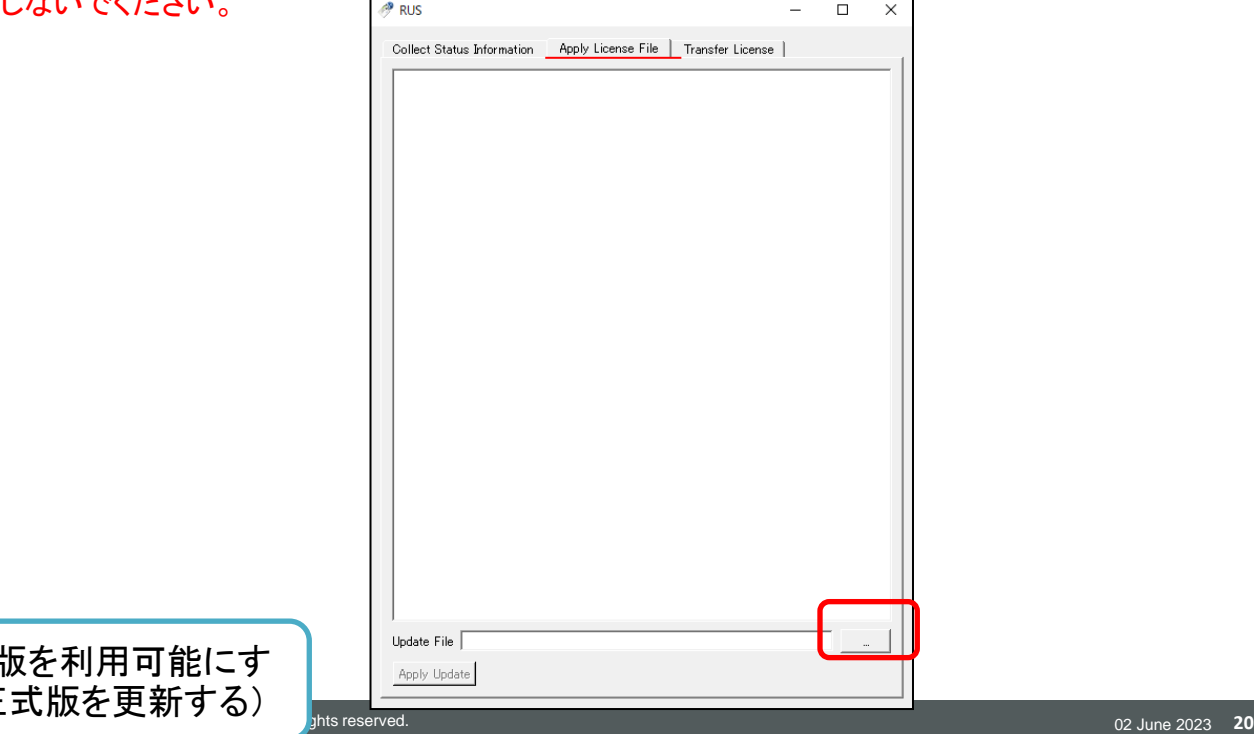

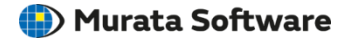

## 申し込み完了メールに添付されているv2cファイルを選択し、

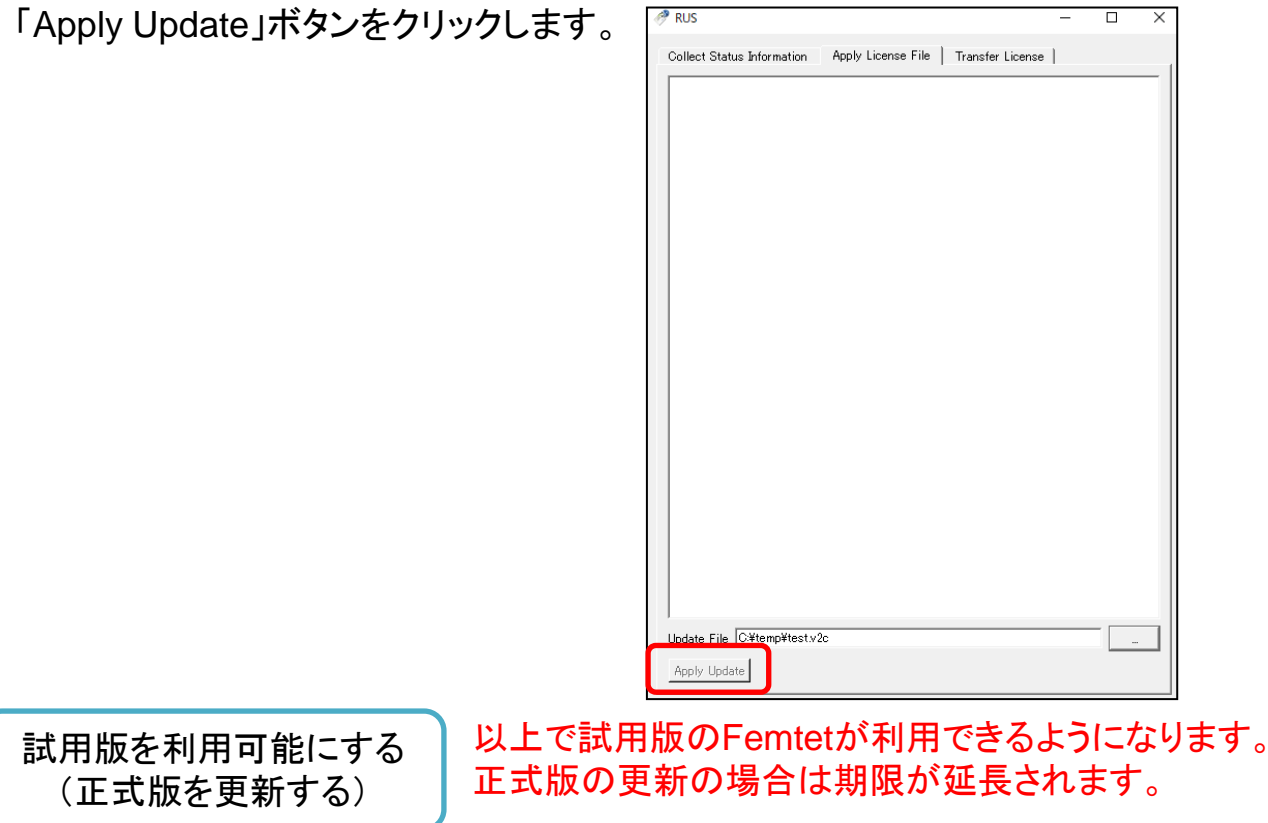

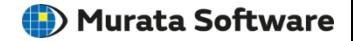

## ライセンスの確認をする

<span id="page-21-0"></span>※試用版ライセンスがインストールされない等の問題が起きた場合にご利用ください。

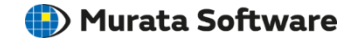

Admin Control Centerのホームページを表示します。

スタートメニュー → プログラム → Femtet RusTool → ライセンス確認を クリックで起動できます。 (または、ウェブブラウザのアドレスバーに"http://localhost:1947"を入力してください。)

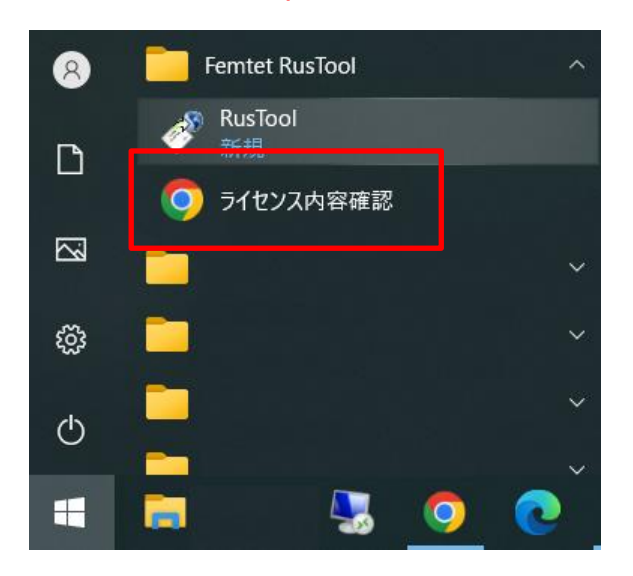

$$
\boxed{\textcolor{red}{\mathbf{54t}}}
$$

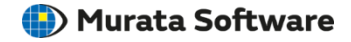

## 表示されたホームページの「Sentinel Keys」ボタンをクリックします。

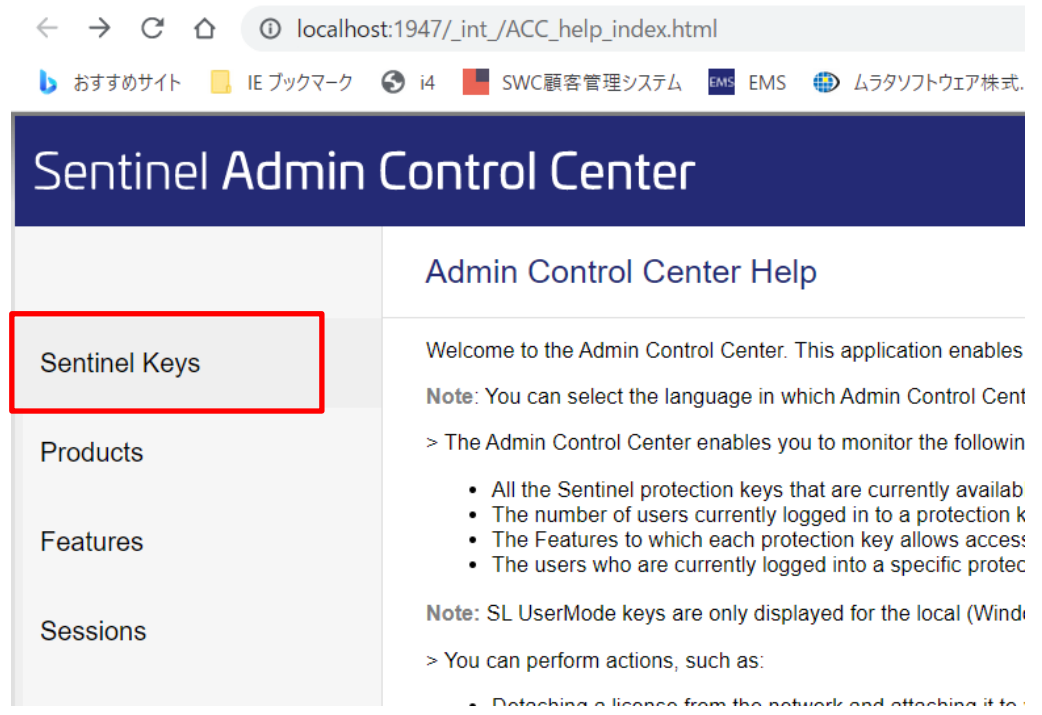

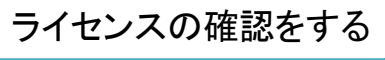

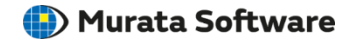

## 以下のライセンス一覧画面より、ライセンスの状態を確認してください。

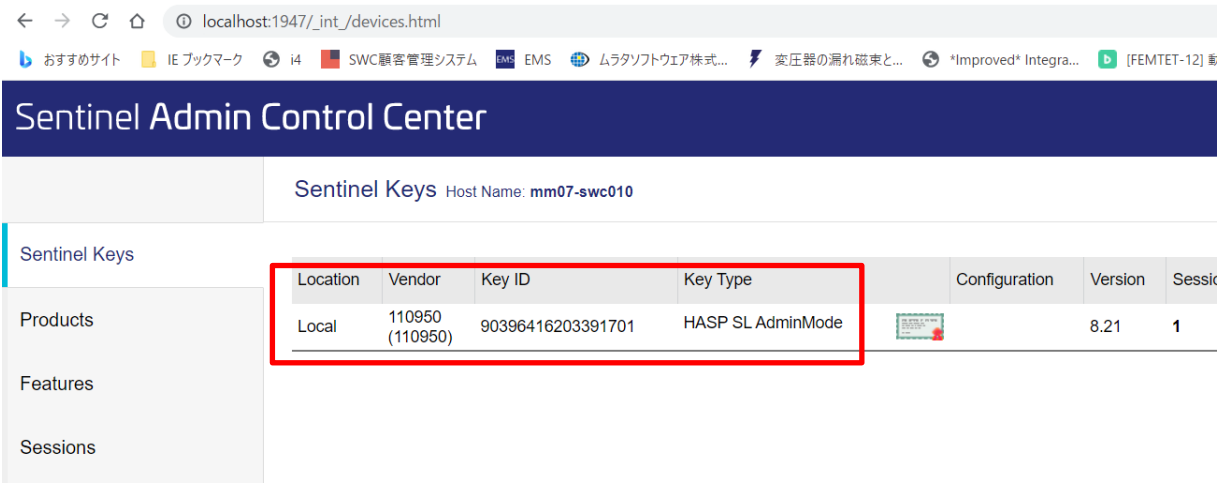

適切なライセンスがリストに存在しない場合、何らかの原因で ライセンスのインストールできていない可能性があります。 そのような場合は別途ホームページよりお問い合わせください。

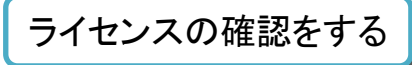

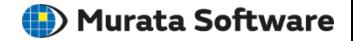

# <span id="page-25-0"></span>アンインストール方法

## ※Rustoolはライセンス更新時にも使用しますので 基本的にはアンインストールは不要です。

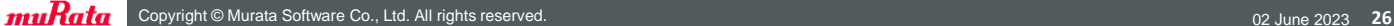

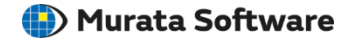

## スタートメニューからコントロールパネルをクリックし、 「プログラムの追加と削除」アイコンをクリックしてください。

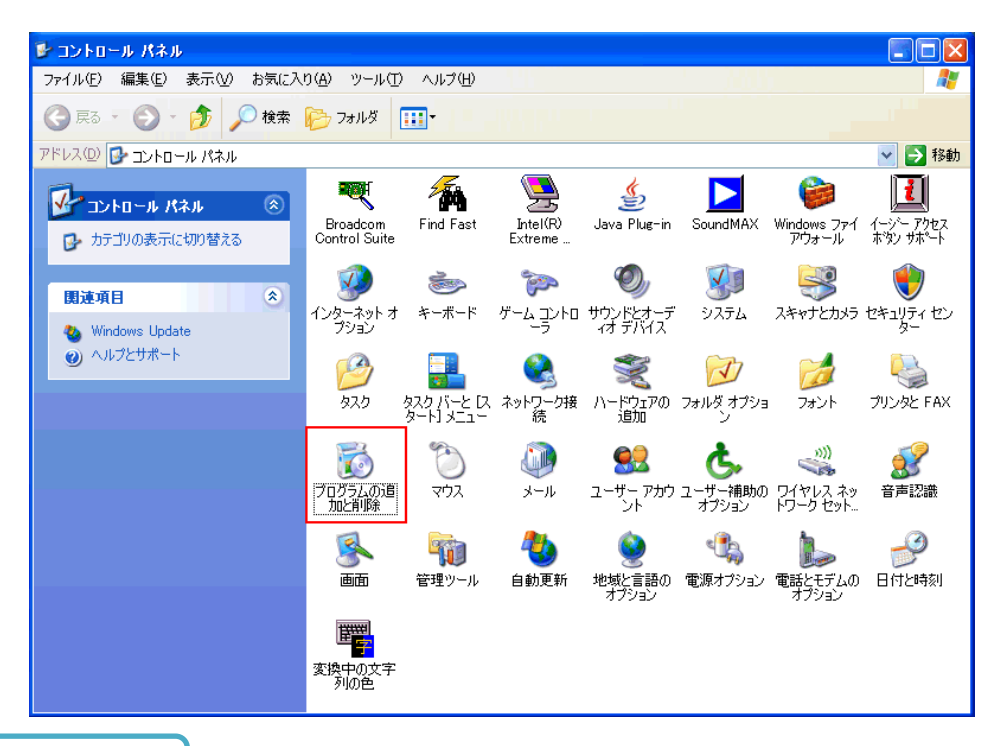

アンインストール方法

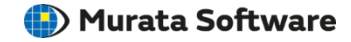

## インストールされているプログラムの一覧からFemtet RusToolを選択 し、削除ボタンをクリックしてください。

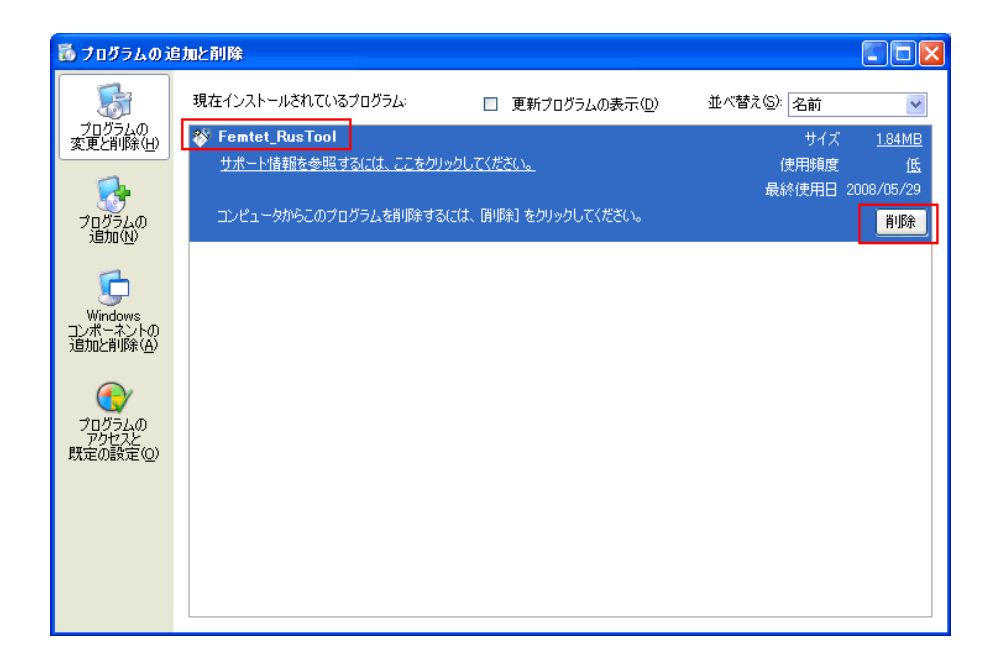

アンインストール方法

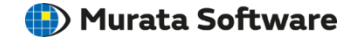

アンインストールの確認メッセージをお読みいただき、 「はい」ボタンをクリックしてください。

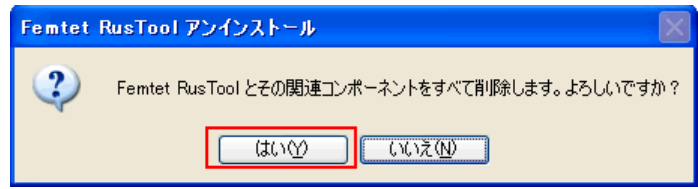

**Copyright © Murata Software Co., Ltd. All rights reserved.** 02 June 2023 **29** June 2023 **29** June 2023 **29** アンインストール方法

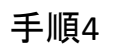

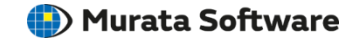

### Femtet RusToolのアンインストールを完了します。 「OK」ボタンをクリックしてください。

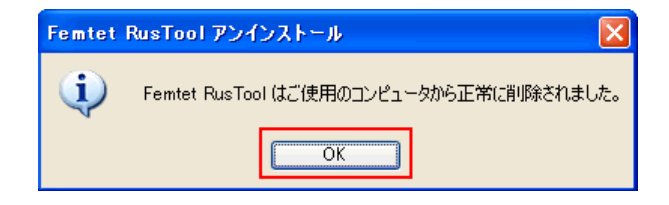

### 以上でFemtet RusToolのアンインストールは終了です。

アンインストール方法

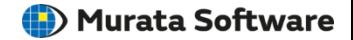

<span id="page-30-0"></span>注意事項

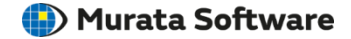

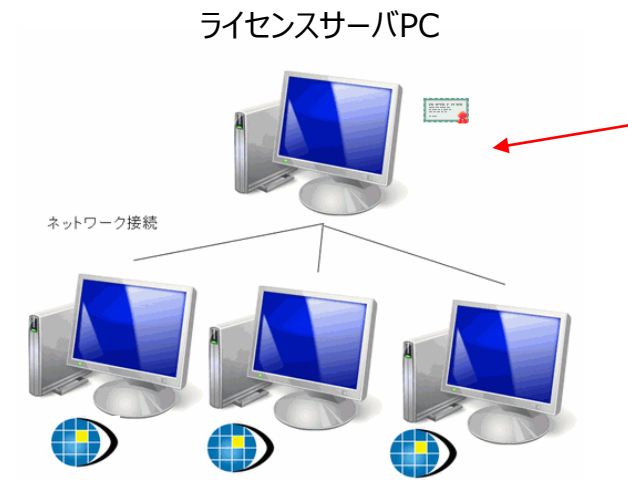

クライアントPC

サーバ認証利用

ライセンスサーバーPCの Rustoolは定期的に最新版に 更新してください。

クライアントPCのFemtetの更 新のみを繰り返した場合、 ライセンスサーバーPCのライセン スドライバーのバージョンが古くな ると認証エラーが発生することが あります。

## ライセンスのトランスファーには対応しておりません

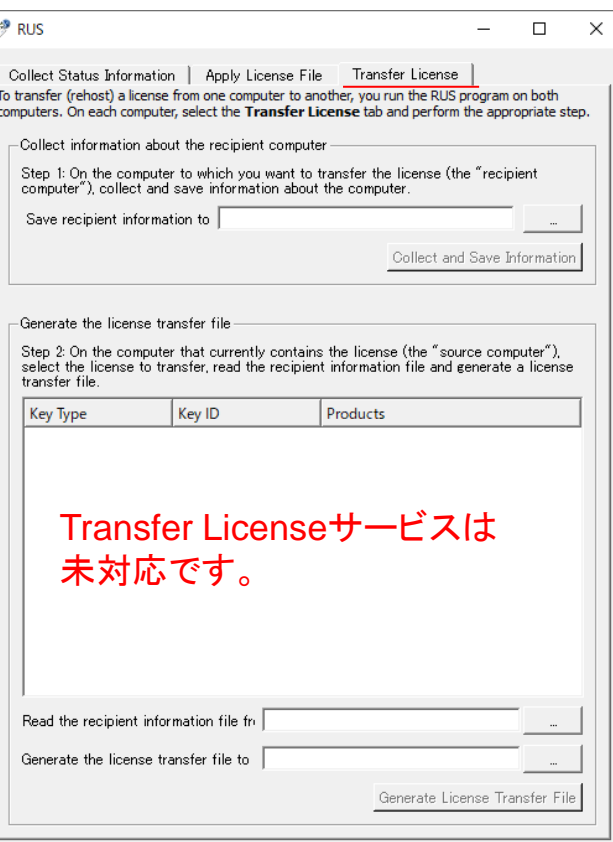

## Femtetのライセンスは Transferすることができない仕様と なっております。何卒ご了承ください。

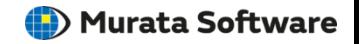